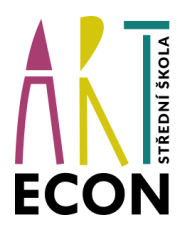

**ART ECON –Střední škola a vyšší odborná škola Praha, s. r. o.**

# **Bakaláři** *návod pro rodiče a žáky*

## **Přihlášení**

Webová aplikace (doporučujeme)

Webovou aplikaci otevřete v internetovém prohlížeči na adrese [https://arteconpraha.bakalari.cz.](https://arteconpraha.bakalari.cz/)

Zadejte přihlašovací jméno a heslo, které Vám předala škola. V případě ztráty přihlašovacích údajů,

kontaktujte Ing. Davida Kloučka (kloucek.d@artecon.cz)

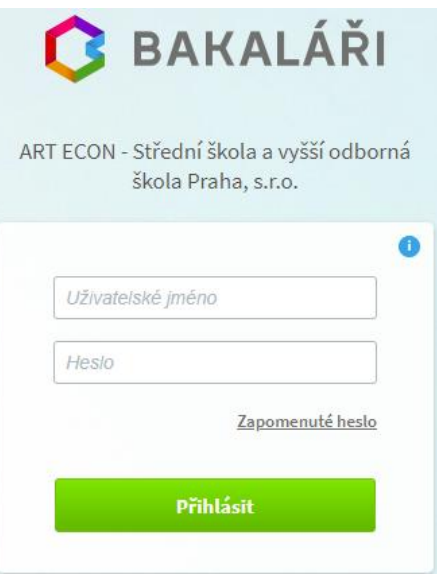

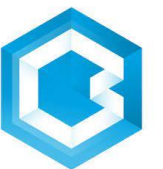

Mobilní aplikace:

Aplikaci **BakalářiOnLine** pro jednodušší přístup k Bakalářům na mobilních zařízeních získáte v příslušném obchodu (např.: Google Play, App Store). Po její instalaci zapište webovou adresu školy https://arteconpraha.bakalari.cz nebo zvolte "Najít školu" - webová adresa se zapíše automaticky. Mobilní aplikace umožňuje zobrazování známek, rozvrhu a suplování, domácích úkolů, absence, komunikaci mezi rodiči a školou. Pro více informací je vhodné používat webovou aplikaci!

IČO: 45796955, DIČ: CZ45796955

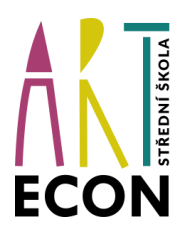

**ART ECON –Střední škola a vyšší odborná škola Praha, s. r. o.**

**Záložky** (webová aplikace)

## Úvod

Po přihlášení uvidíte základní přehled nejdůležitějších údajů žáka nebo rodičů. Naleznete zde přehled známek, rozvrh, suplování, plánované akce, průběžnou absenci, apod.

## Osobní údaje

Zde prohlížíte osobní údaje, které o Vás škola eviduje. Prosíme o kontrolu zejména trvalé či korespondenční adresy a také mobilních a mailových kontaktů.

## Klasifikace

**Průběžná klasifikace**: Stejné známky průběžné klasifikace se mohou lišit váhou. Váhu známky zjistíte po klepnutí levým tlačítkem myši na známku. Je také graficky odlišena velikostí písma.  $(1, 1)$ . Váha určuje, kolikrát se daná známka bude počítat ve výsledném průměru všech známek. Je na zvážení každého učitele, kolik vah bude v klasifikaci používat.

Zobrazení chronologicky: zobrazí udělené známky seřazené podle data přidělení, včetně Předměty Chronologicky podrobnějších informací.

**Pololetní klasifikace:** Vidíte celkovou historii studia žáka na naší škole. Můžete se přepínat

mezi známkami a souhrny.

Známky: všechny pololetní známky za docházku.

Známky Souhrny

Souhrny: celkový prospěch za obě pololetí: průměr v každém pololetí, zameškané hodiny, hodnocení: prospěl(a) s vyznamenáním, prospěl(a), neprospěl(a) a datum vydání vysvědčení.

**Výchovná opatření:** Zde je přehled všech výchovných opatření (pochvaly, napomenutí třídního učitele, důtky třídního učitele a důtky ředitele školy) udělených za dobu docházky.

**Opravné zkoušky**: Přehled vykonaných opravných zkoušek.

IČO: 45796955, DIČ: CZ45796955

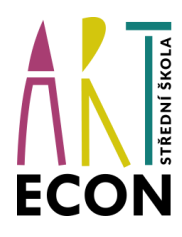

**ART ECON –Střední škola a vyšší odborná škola Praha, s. r. o.**

## Výuka

#### **Rozvrh:**

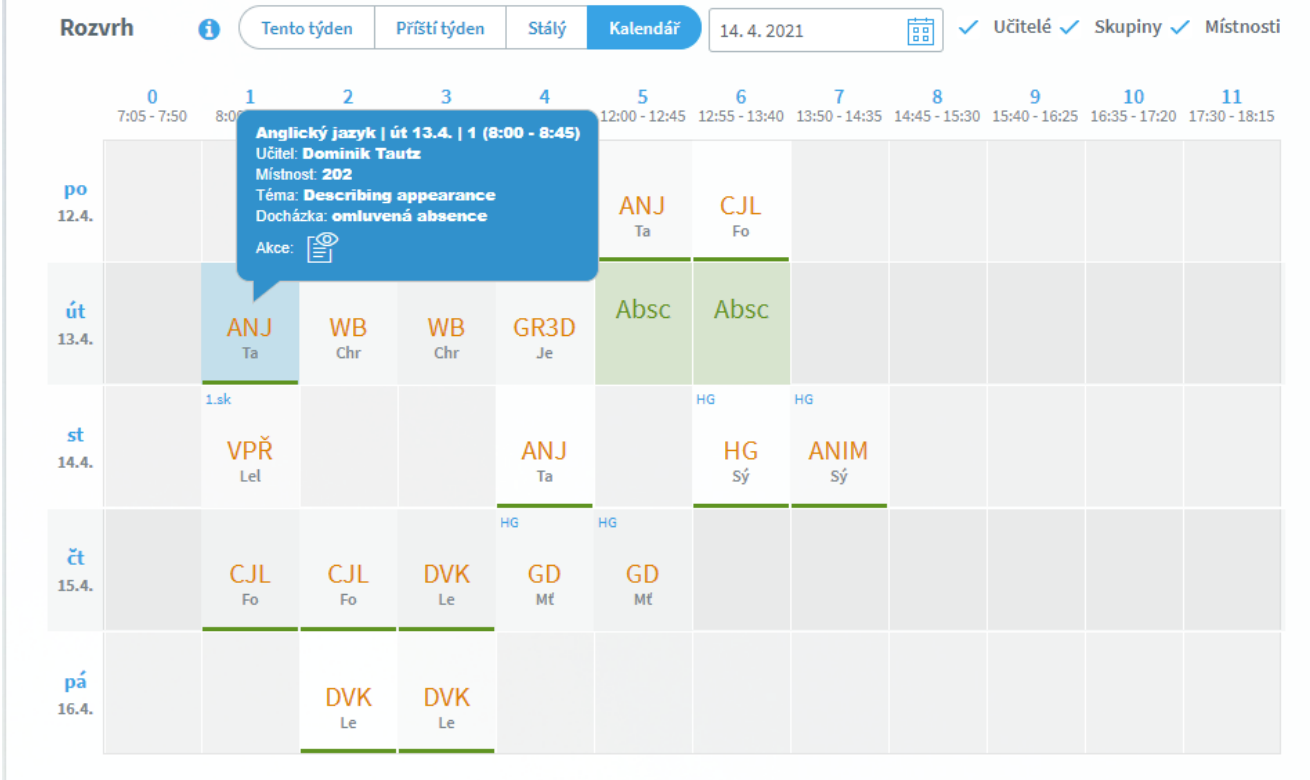

Vidíte rozvrh hodin. Po klepnutí levým tlačítkem myši na vyučovací hodinu zobrazíte učitele, místnost, téma, poznámku, případně aktuální změny (suplování), udělené domácí úkoly (písmeno D označuje hodinu s domácím úkolem) nebo aktuální absenci žáka (spodní barevné ohraničení označuje druh absence). Barevně označené hodiny značí změnu v rozvrhu hodin (přesun hodiny, naplánovanou akci, suplování nebo odpadlou hodinu).

**Suplování:** Přehled změn v rozvrhu žáka - suplované hodiny, spojené hodiny, odpadlé hodiny, výměna hodin. U suplování je v závorce uveden vyučující, za kterého se supluje a před závorkou suplující. Při změně předmětu je v závorce a před ní obdobně uvedena i informace o předmětu.

IČO: 45796955, DIČ: CZ45796955

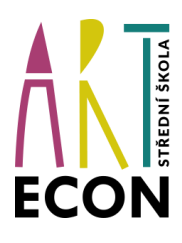

**ART ECON –Střední škola a vyšší odborná škola Praha, s. r. o.**

**Domácí úkoly**: Zobrazíte přehled domácích úkolů. Domácí úkoly mohou být informativní nebo s odevzdáním a následnou kontrolou přes webovou aplikaci – u úkolu je symbol vlaštovky. <sup>4</sup> Pokud je u úkolu symbol sponky  $\mathscr{G}$ , připojil učitel soubor jako přílohu. Kliknutím na sponku přílohu stáhnete a zobrazíte. **Černě** zapsané domácí úkoly signalizují odevzdání za delší dobu, u modře zapsaných úkolů se již termín odevzdání blíží a oranžová značí úkol na nejbližší hodinu. Pozor: Úkol je veden jako aktivní nejvýše den před odevzdáním. V den, kdy je úkol nutné odevzdat, není tento úkol již v přehledu aktivních úkolů a ve webové aplikaci není vidět pod aktivními úkoly. Po přepnutí filtru na "Všechny" vidíte všechny domácí úkoly.

Ukázka úkolu s kontrolou vypracování přes webovou aplikaci: Kliknutím na tlačítko vlaštovky přejdete do vypracování úkolu. Lze zapsat text, případně je možné připojit přílohu s vypracovaným úkolem. Odeslaný úkol změní ikonu na  $\Theta$ . Po odeslání úkolu může učitel úkol buď přijmout nebo odeslat připomínku. V případě, že učitel odešle žákovi připomínku, objeví se u úkolu ikona . Žák připomínku přečte a úkol dopracuje. Pokud učitel úkol přijme a označí ho jako vypracovaný, i žákovi se úkol označí jako vypracovaný  $\circ$ .

**Přehled předmětů**: Vidíte všechny předměty, které má žák zapsán, včetně jména vyučujícího.

Přehled výuky: V přehledu výuky naleznete seznam všech odučených hodin v jednotlivých předmětech. V případě absence žáka vidíte, jaká látka se ve škole probírá. Ke každé hodině jsou automaticky vyhledány výukové zdroje podle klíčových slov zadaných v tématu hodiny. Tyto zdroje si mohou žáci i rodiče procházet a pomocí nich se připravovat na další výuku, případně si opakovat probíranou látku.

**Výukové zdroje:** Zde si můžete vyhledávat výukové zdroje, které vyhovují zadaným kritériím. Výukové zdroje mohou pomoci při přípravě na výuku, opakování na písemky apod. Výukové zdroje připravuje společnost Bakaláři a budou postupně doplňovány.

IČO: 45796955, DIČ: CZ45796955

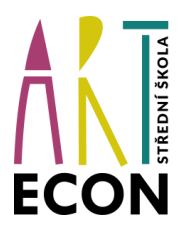

**ART ECON –Střední škola a vyšší odborná škola Praha, s. r. o.**

### Plán akcí

V plánu akcí si můžete prohlížet naplánované akce na naší škole.

## Průběžná absence

V průběžné absenci můžete sledovat aktuální docházku žáka, dívat se na procentuální zameškanost v jednotlivých předmětech nebo si zobrazovat přehled absencí po jednotlivých dnech.

#### Komens(komunikační systém)

Slouží ke vzájemné komunikaci mezi žáky, rodiči a učiteli. V tomto modulu probíhá zasílání zpráv, omlouvání žáků jejich zákonnými zástupci, hodnocení žáků učiteli a informování žáků a rodičů pomocí nástěnky v nabídce Komens. Práce se zprávami je velice podobná práci s emailovým programem. Komens zaručuje bezpečné doručení zpráv a snadnou kontrolu přečtení zpráv. Například omluvenka zaslaná emailem nemusí být prokazatelně doručena a mohou vzniknout komplikace při omlouvání žáka.

#### **Poslat zprávu:**

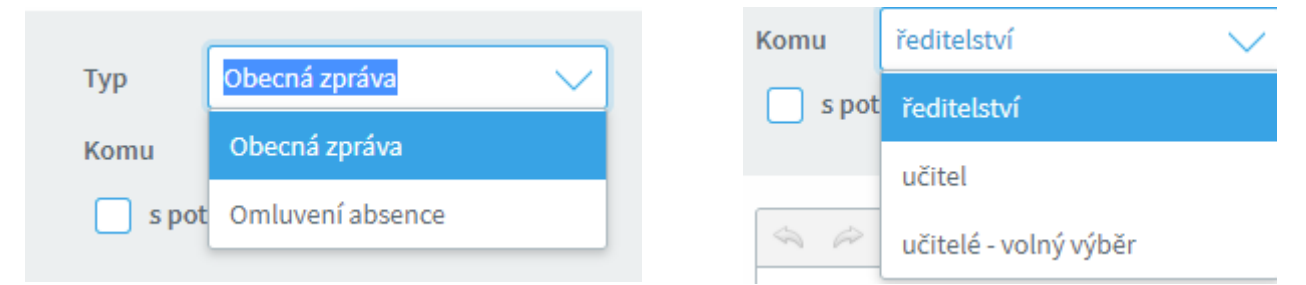

Zaslané zprávy lze dělit na obecnou zprávu či omluvení absence. V záložce komu si můžete vybrat vedení školy, určitého učitele či volný výběr více učitelů.

Přijaté zprávy: Filtry: V přehledu zpráv lze zapnout zobrazení jen určitých zpráv a nastavit řazení zpráv:

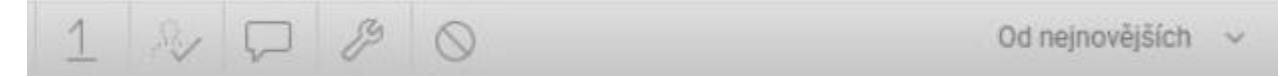

IČO: 45796955, DIČ: CZ45796955

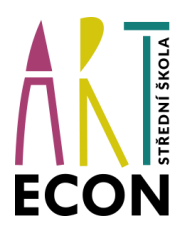

**ART ECON –Střední škola a vyšší odborná škola Praha, s. r. o.**

#### Práce se zprávou:

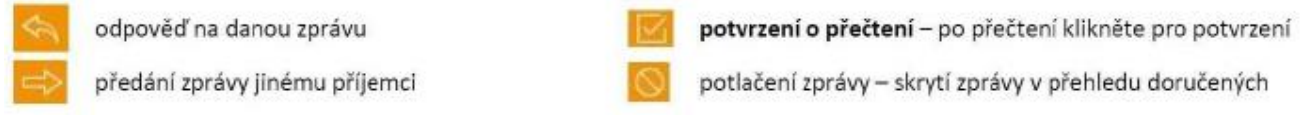

Označená zpráva má oranžovou barvu, přečtená zpráva má bílou barvu a nepřečtená zpráva má šedou barvu pozadí. Pro rychlejší identifikaci jsou doručené zprávy opatřeny symboly:

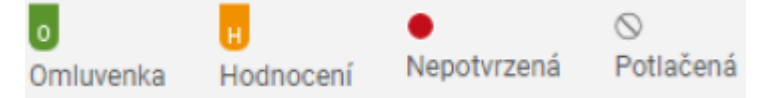

Upozornění: U některých zpráv je nutné potvrdit přečtení. Tyto zprávy jsou označeny červeným puntíkem. V tomto případě je nutné v detailu zprávy kliknout na tlačítko pro potvrzení.

**Odeslané zprávy:** Přehled odeslaných zpráv z daného účtu. Obrazovka vypadá velice podobně jako v případě doručených zpráv. Ve zprávách, u kterých byl požadavek na potvrzení o přečtení, si můžete zkontrolovat, kdo z příjemců již zprávu četl a kdo ještě ne. Po zobrazení odeslané zprávy je v hlavičce zprávy odkaz např.: Přečteno 11/23, kliknutím na odkaz zjistíte seznam příjemců, kteří zprávu četli a kteří ještě ne.

**Nástěnka:** Na nástěnce se budou objevovat společné informace pro všechny žáky a rodiče. K dispozici máte nástěnku školy a nástěnku třídy. Na nástěnce školy naleznete oznámení týkající se celé školy, na nástěnce třídy bude oznámení týkající se jen dané třídy.

#### Dokumenty

V této sekci naleznete veřejné dokumenty učitelů. Mohou se zde objevovat různé pracovní listy, přípravy na písemku, prezentace apod. Každý učitel má k dispozici svoji vlastní složku, ve které může vytvářet další složky (např. třídy) a nahrávat do nich potřebné materiály.

#### Nástroje

**Přehled přihlášení:** Přehled svých přihlášení. Pokud objevíte nějakou podezřelou aktivitu (např. přihlášení z IP adresy, o které nic nevíte), doporučujeme změnit své heslo.

IČO: 45796955, DIČ: CZ45796955

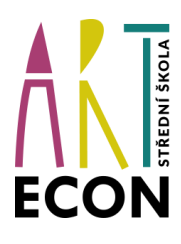

**ART ECON –Střední škola a vyšší odborná škola Praha, s. r. o.**

**Propojení účtů:** V případě, že máte více dětí na naší škole, můžete si jejich účty propojit v jeden. Po přihlášení se budete moci jednoduše přepínat mezi sourozenci:

- přihlaste se do webové aplikace do jednoho z vašich účtů
- po přihlášení do webové aplikace si otevřete záložku "Nástroje" a dále "Propojení účtů"
- zadejte přihlašovací údaje k dalšímu účtu a stiskněte tlačítko propojit, účty se Vám propojí
- po propojení účtů je možné se jednoduše přepínat mezi účty pomocí ikony vpravo nahoře:

**Změna hesla:** Zde si nastavíte své vlastní heslo. Heslo je možné kdykoliv změnit, v této sekci zadejte pro změnu hesla staré heslo a dvakrát nové heslo. Heslo musí být složeno minimálně z 8 znaků v kombinaci číslic, malých a velkých písmen. Vždy dbejte, aby vaše přihlašovací údaje nemohly být zneužity!

**Nastavení:** V nastavení si můžete změnit jazyk Bakalářů na angličtinu, řazení domácích úkolů, zobrazení aktuálního rozvrhu, případně si obnovit nastavení panelů na hlavní stránce.

> ART ECON - Střední škola a vyšší odborná škola Praha, s.r.9 a vyšsi odborna skola Prana, s.r.g.<br>Nad Roksskey 111/7, 182.00 Prana 8<br>Tel.: 284 689.880, 725 196 038<br>Zápis do OR, vedeného Městským soudem<br>V Praze oddíl C, vložka 11597<br>DIČ: CZ45796955

IČO: 45796955, DIČ: CZ45796955